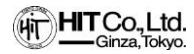

# **HIT-DSP 広告主様用 利用マニュアル**

2024年3月版 株式会社ヒット

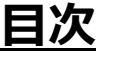

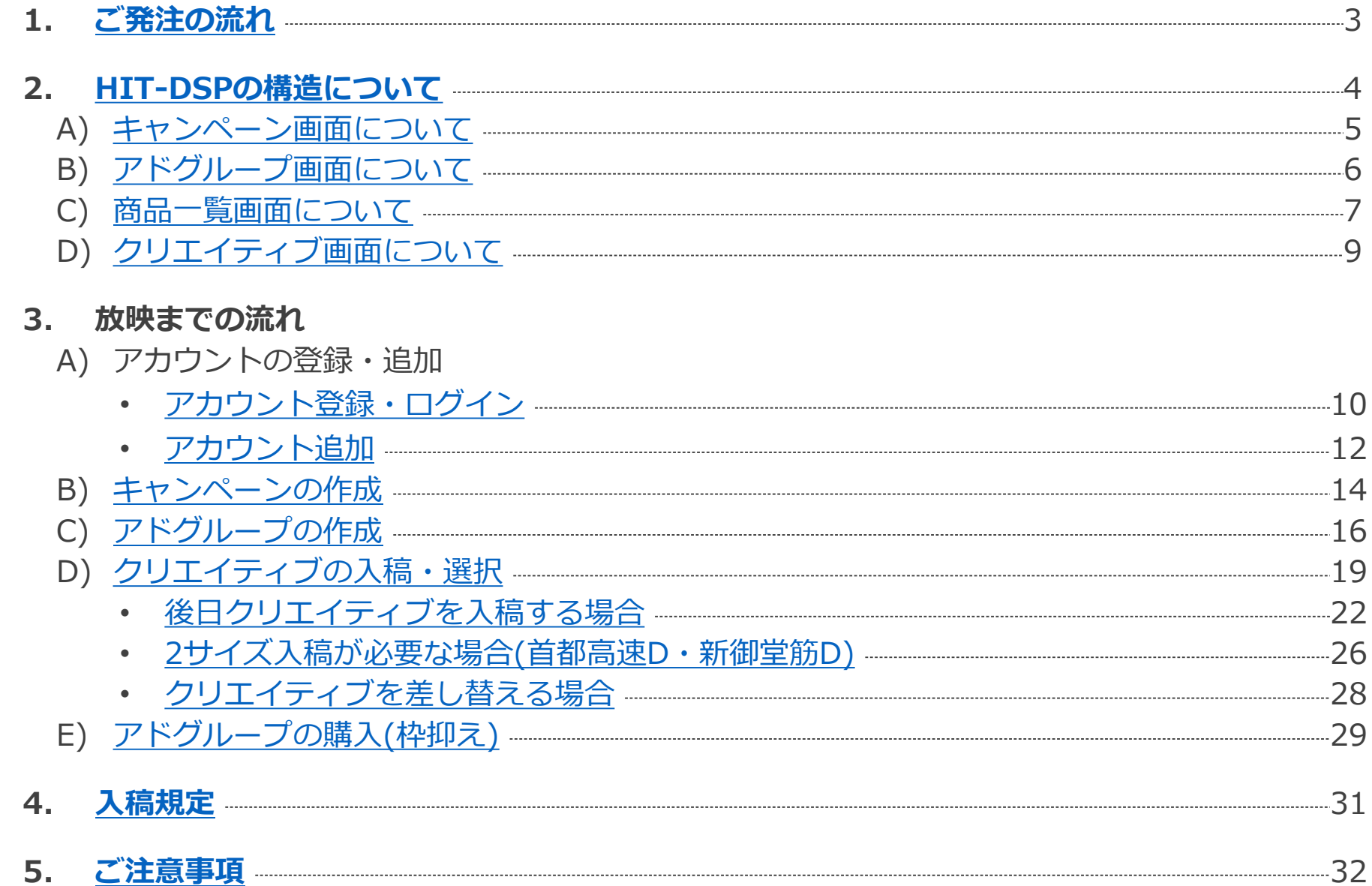

<span id="page-2-0"></span>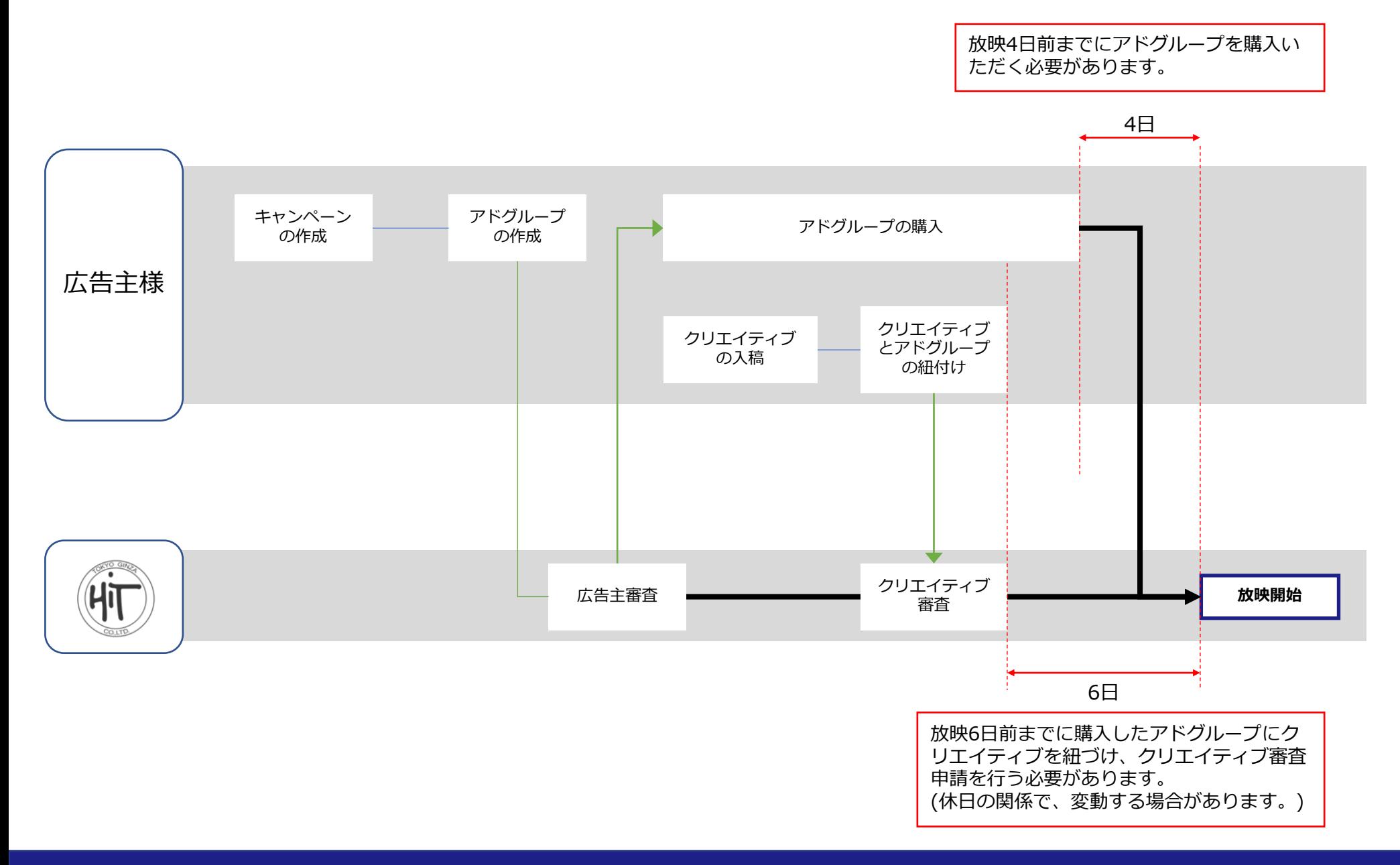

### <span id="page-3-0"></span>**HIT-DSPの構造について**

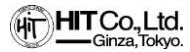

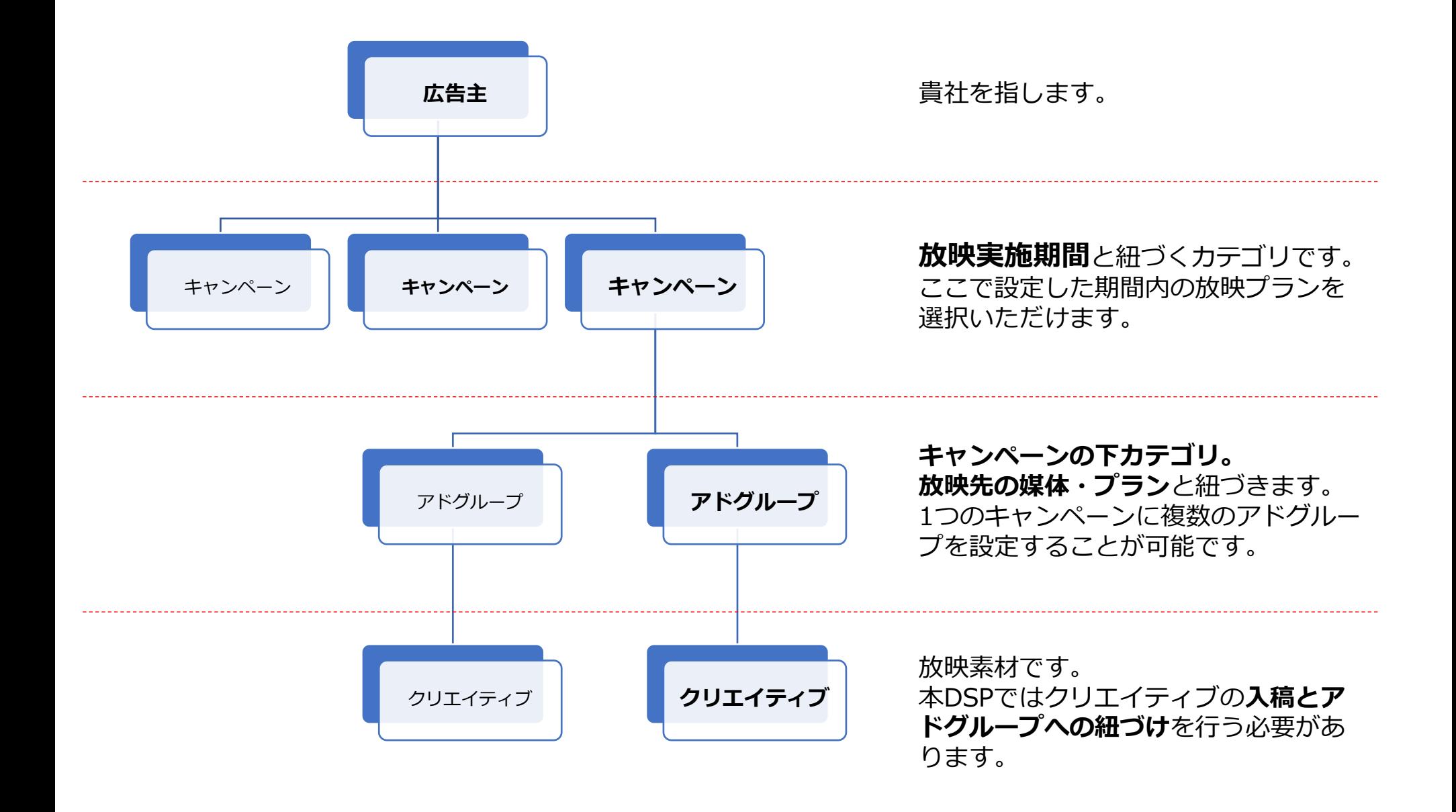

### <span id="page-4-0"></span>**「キャンペーン画面」について**

**HIT Co., Ltd.**<br>Ginza, Tokyo.

93: 広告主ヒット > 広告主トップ

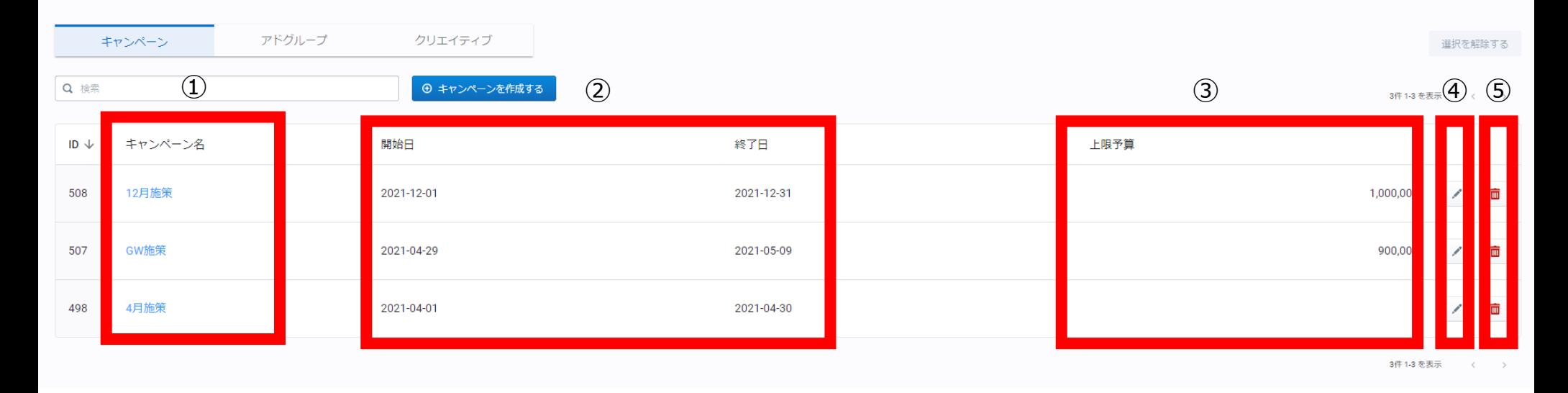

①設定したキャンペーン名が表示されます。キャンペーン名をクリックすると、キャンペーンに紐づくアドグルー プのみが表示されます。**1つのキャンペーン内に複数のキャンペーンを作成可能**です。 ②キャンペーンの設定期間が表示されます。この期間を越える放映プランはアドグループで選択できません。 ③上限予算を設定した場合、表示されます。 ④作成したキャンペーンのキャンペーン名、期間、上限予算を編集できます。 ⑤作成したキャンペーンを削除できます。

## <span id="page-5-0"></span>**「アドグループ画面」について**

(in HITCo., Ltd.

93: 広告主ヒット > 広告主トップ

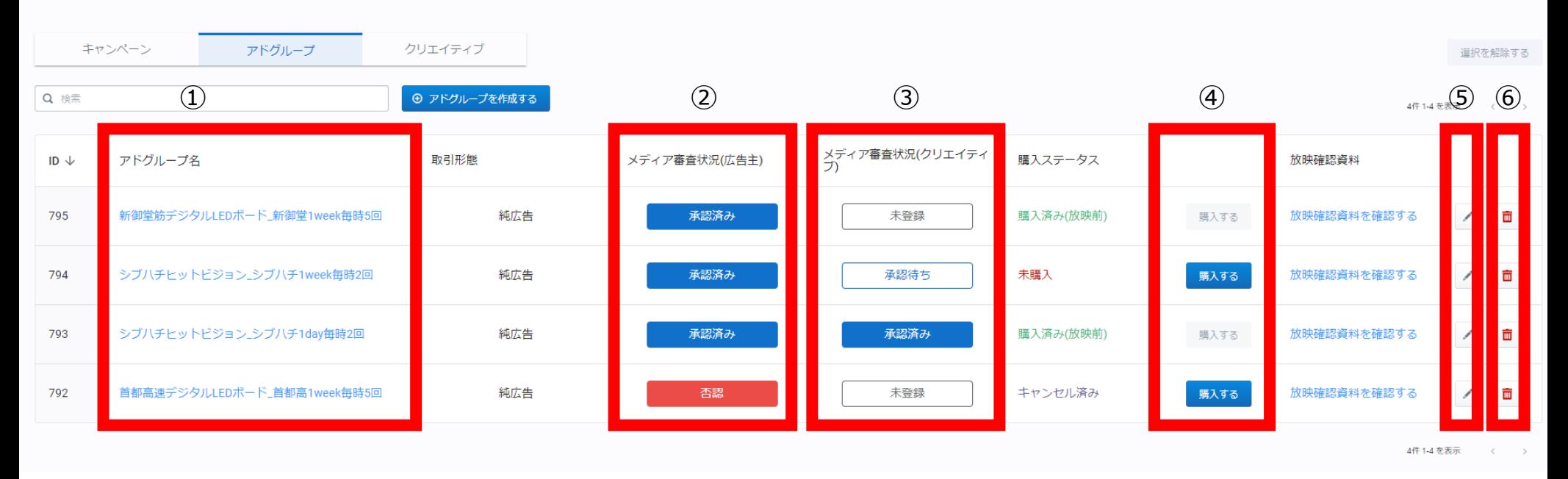

①設定したアドグループ名を表示されます。

②アドグループの広告主審査状況が確認できます。審査申請はアドグループを作成した際に自動で行われます。

③アドグループのクリエイティブ審査状況が確認できます。審査申請はクリエイティブ入稿後、アドグループとク リエイティブを紐づけした際に自動で行われます。

④購入ボタンを押下することで枠押さえができます。購入ボタンは広告主審査承認が下りたのち押下可能です。 ⑤アドグループ名を編集できます。商品・放映日の変更はできません。クリエイティブの差替え[はこちら](#page-26-0)(P.28)。 ⑥購入ボタンを押下する前であれば、アドグループを削除することができます。購入ボタンを押下後のキャンセル については[、こちら](#page-30-0)(P.34)をご確認ください。

<span id="page-6-0"></span>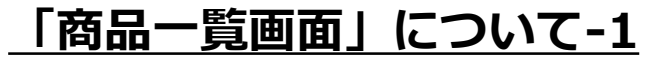

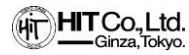

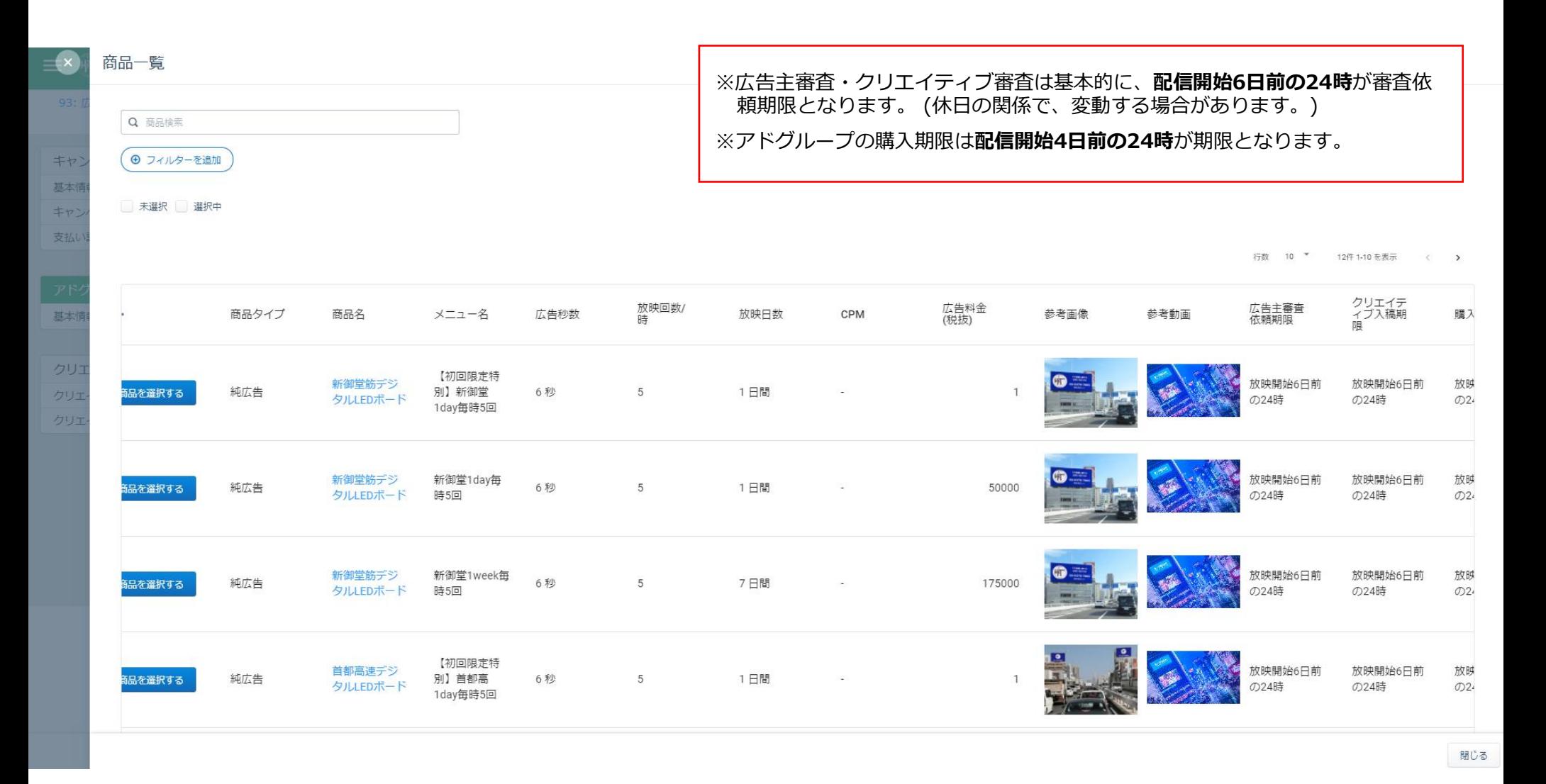

アドグループの商品選択時に確認可能 ※縦横スクロールしてご確認いただけます。

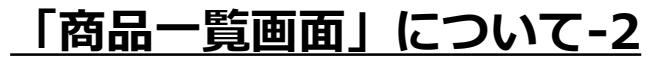

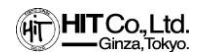

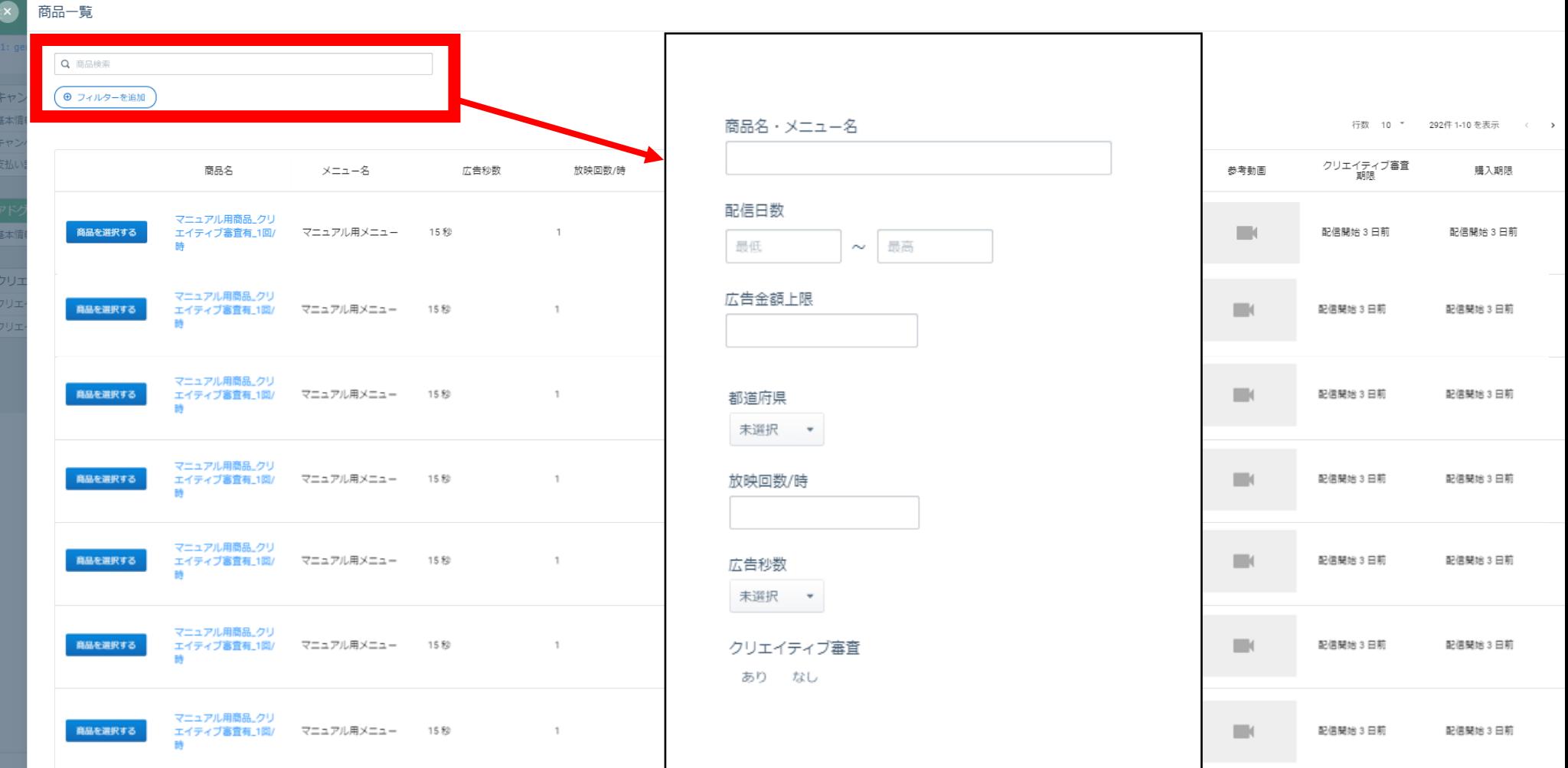

商品名検索やフィルターによる商品の絞り込みが可能です。

# <span id="page-8-0"></span>**「クリエイティブ画面」について**

93: 広告キヒット > 広告キトップ

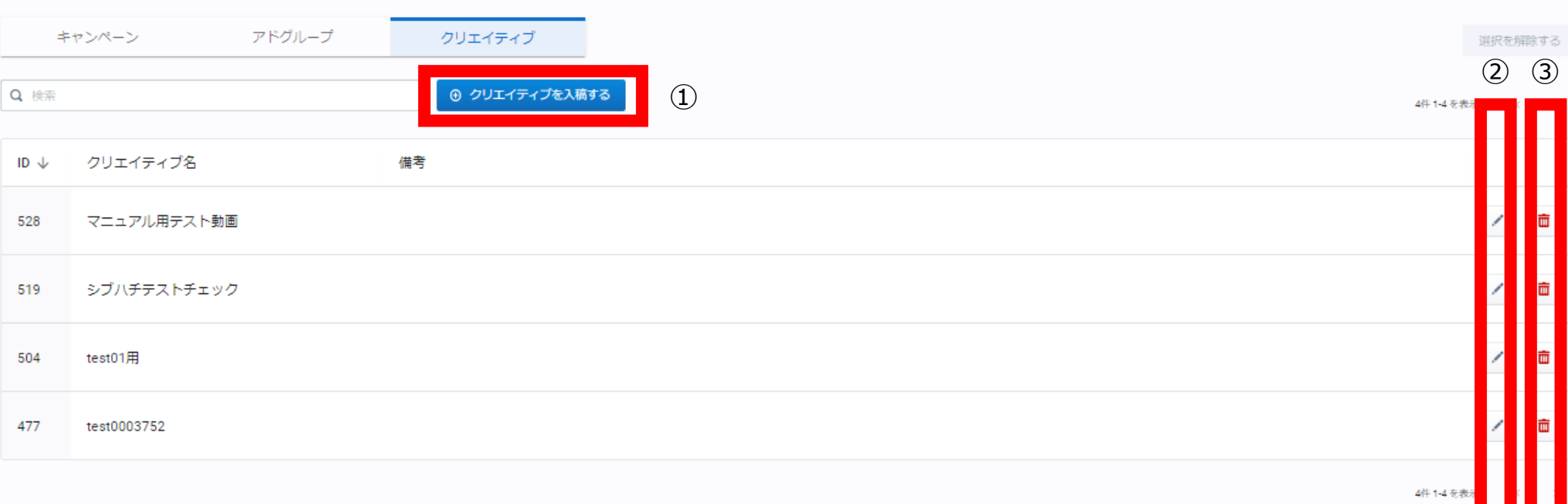

①クリエイティブの入稿以外にも、アドグループへの紐づけや、アドグループに登録したクリエイティブの差替え が行うことができます。 ②入稿したクリエイティブの名称変更、内容の確認を行うことができます。

③入稿したクリエイティブを削除できます。

∎∎

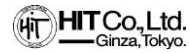

<span id="page-9-0"></span>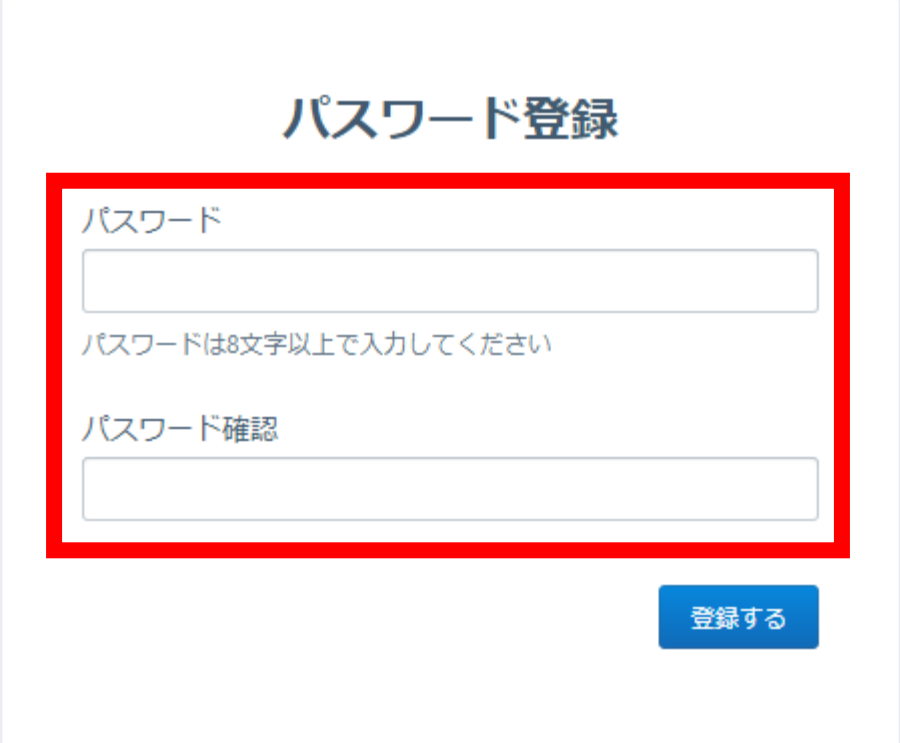

申請したメールアドレス宛に届いたリンクをクリックし、パスワードを設定

※パスワード設定期間は7日間となります。 ※パスワードを忘れた場合、パスワードの登録期間を過ぎてしまった場合は、「パスワードを忘れた場合はこちらを」クリック し、パスワード設定メールを再発行してください。以下URLからも変更可能です。 <https://hit.dooh-geniee.jp/password-reset-request>

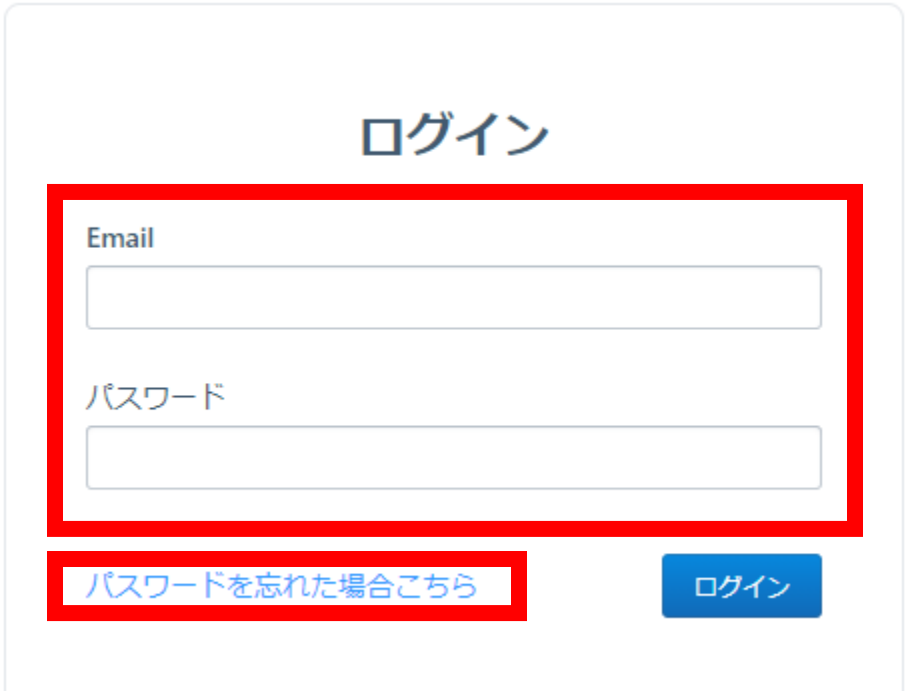

①申請したメールアドレスと、先ほど指定したパスワードを入力し、「ログイン」をクリック ②パスワードを忘れた場合、パスワードの登録期間を過ぎてしまった場合は、「パスワードを忘れた場合はこち ら」をクリックし、パスワード設定メールを再発行してください。以下URLからも変更可能です。

<https://hit.dooh-geniee.jp/password-reset-request>

<span id="page-11-0"></span>**アカウント追加画面-1**

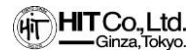

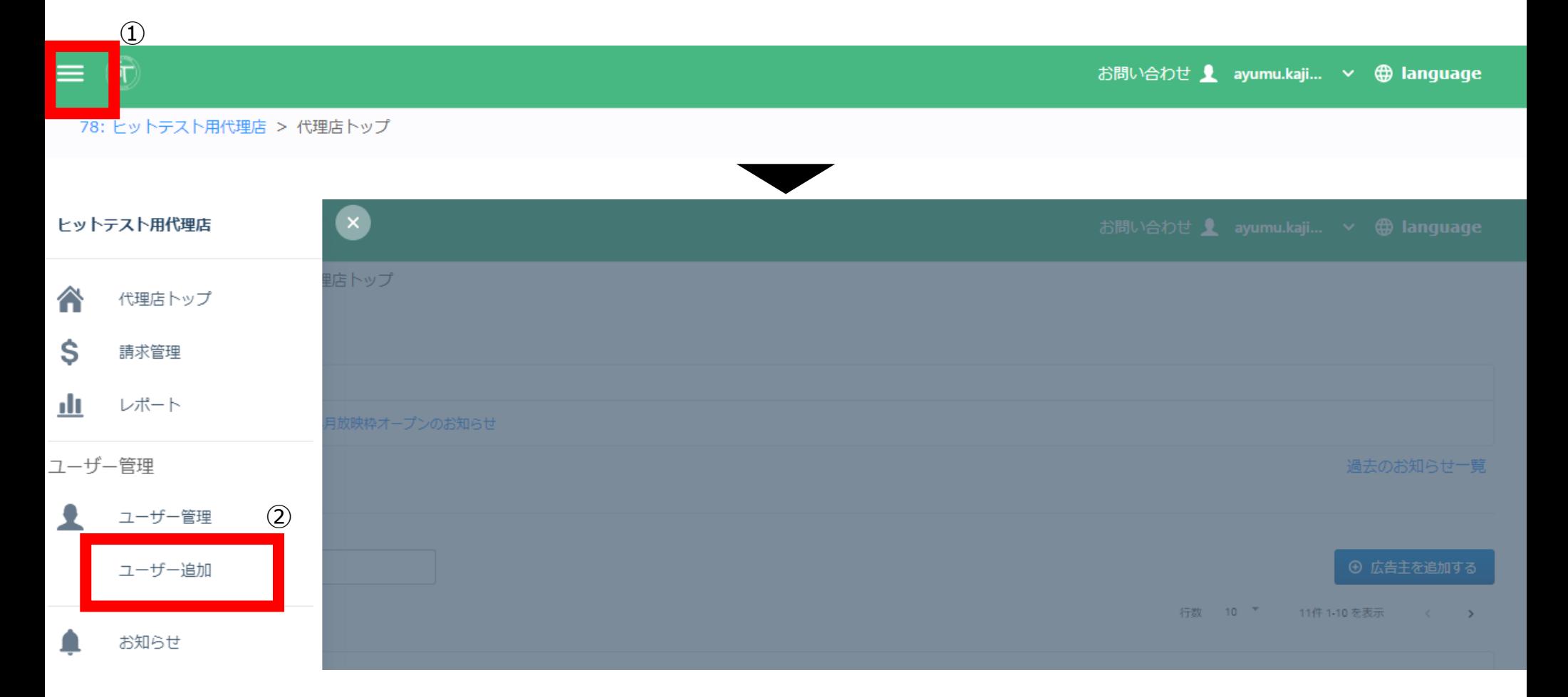

①広告主トップ画面から左上のメニュー画面を開く ②「ユーザー追加」をクリック

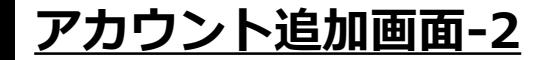

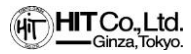

78: 代理店ヒット > ユーザー管理

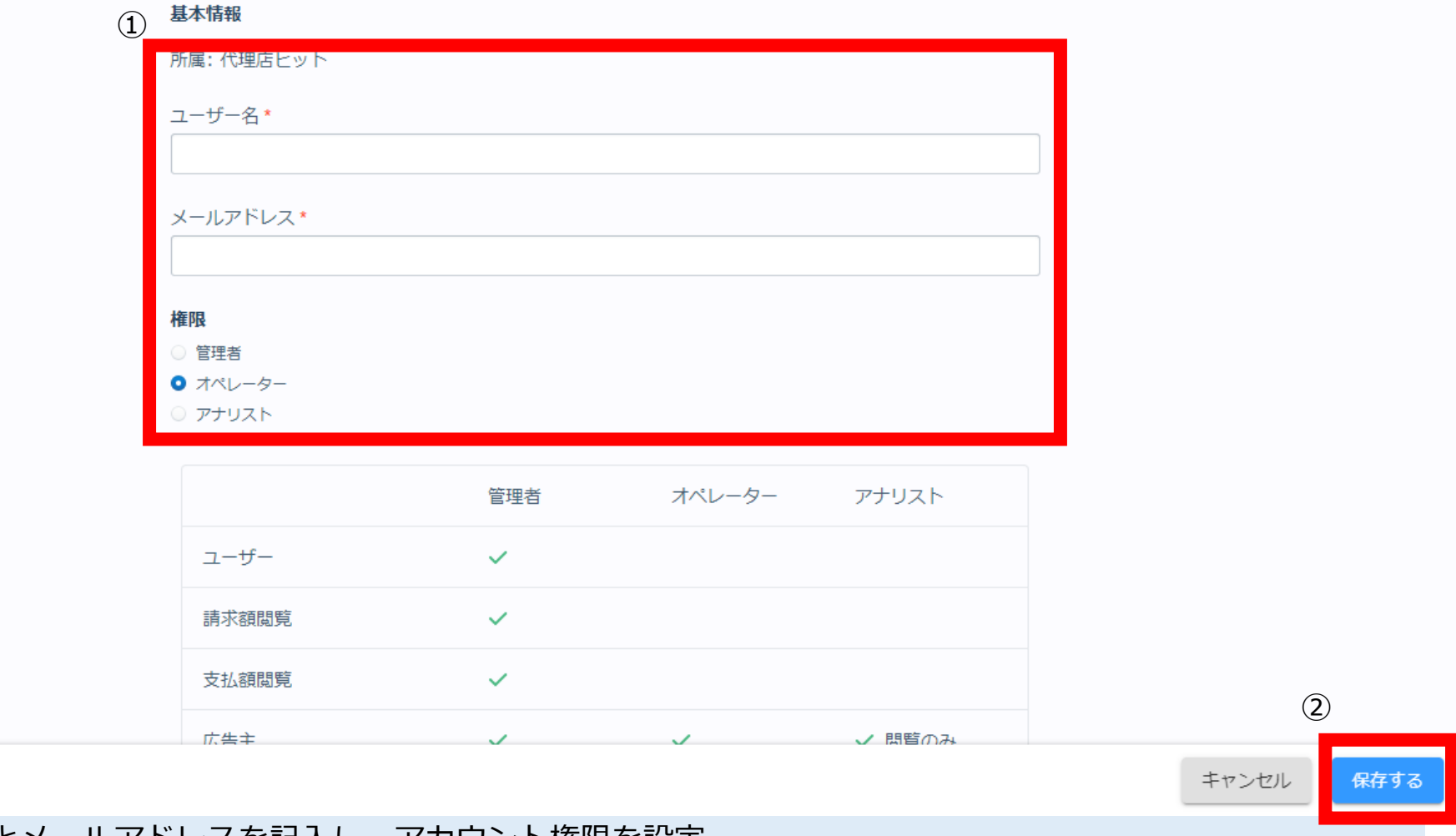

①ユーザー名とメールアドレスを記入し、アカウント権限を設定 ②保存するをクリック

**「キャンペーン作成」画面-1**

#### 78: ヒットテスト用代理店 > 67: テスト07 > 広告主トップ キャンペーン アドグループ クリエイティブ ①選択を解除する Q 検索 ⊕ キャンペーンを作成する 3件 1-3 を表示 < > ID  $\downarrow$ キャンペーン名 開始日 終了日 上限予算

#### ①「キャンペーンを作成する」をクリック

<span id="page-14-0"></span>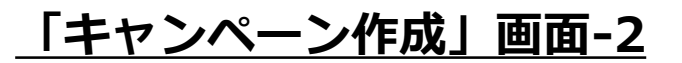

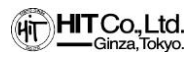

78: ヒットテスト用代理店 > 67: テスト07 > キャンペーン作成

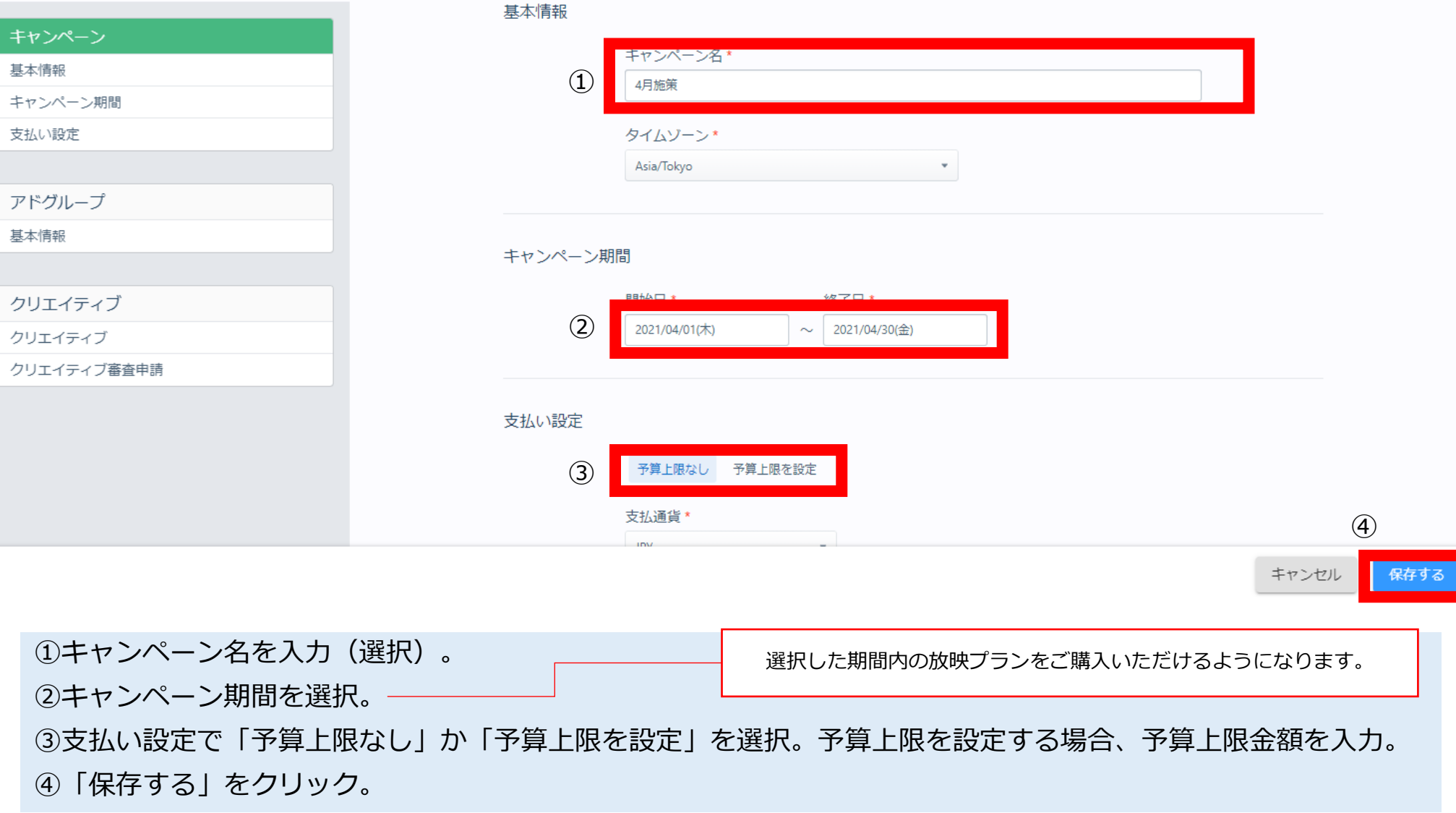

### <span id="page-15-0"></span>**「アドグループ作成」画面-1**

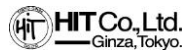

#### 78: ヒットテスト用代理店 > 67: テスト07 > アドグループ作成

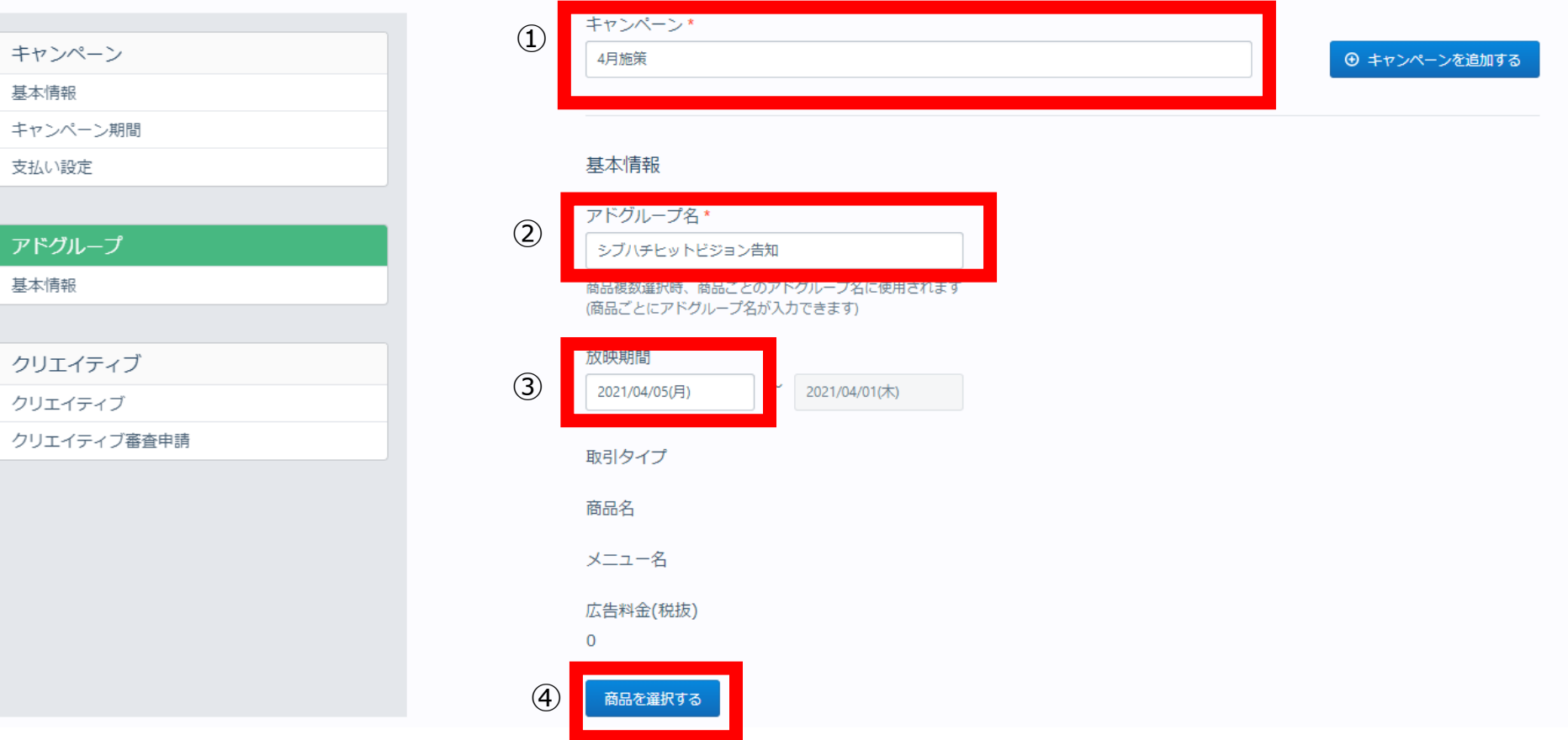

①キャンペーンを選択。

②アドグル―プ名を入力。

③放映期間の**放映開始日**を選択。

④「商品を選択する」ボタンをクリックして、商品を選択。

## **「アドグループ作成」画面-2**

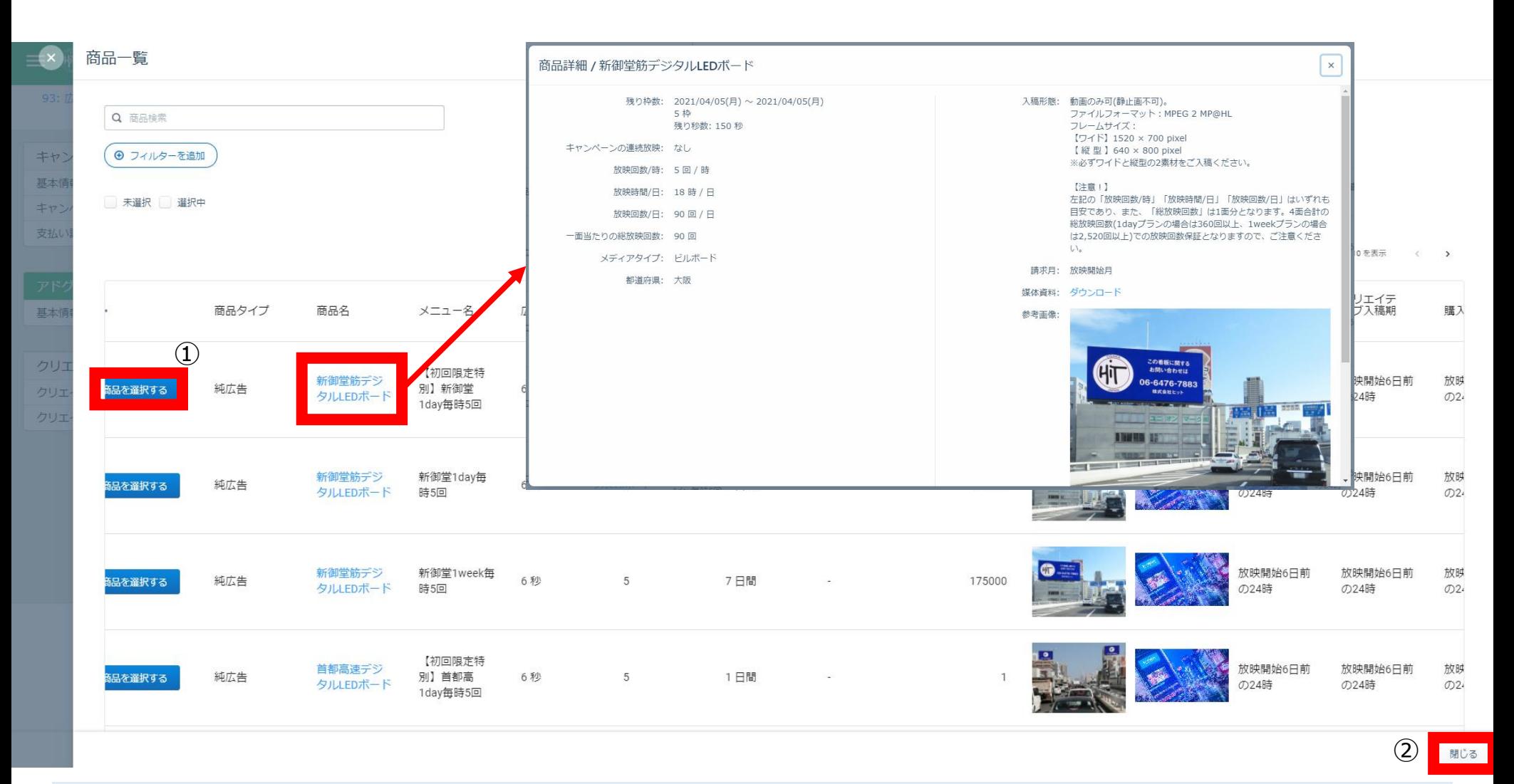

①「商品を選択する」をクリック。

※商品名をクリックすることで商品詳細画面(残枠数や入稿規定等)を確認可能。

②「閉じる」をクリック。

**Confidential © HIT CO.,LTD. 17**

(HITCo, Ltd. -Ginza, Tokyo.

### **「アドグループ作成」画面-3**

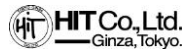

#### 78: ヒットテスト用代理店 > 67: テスト07 > アドグループ作成

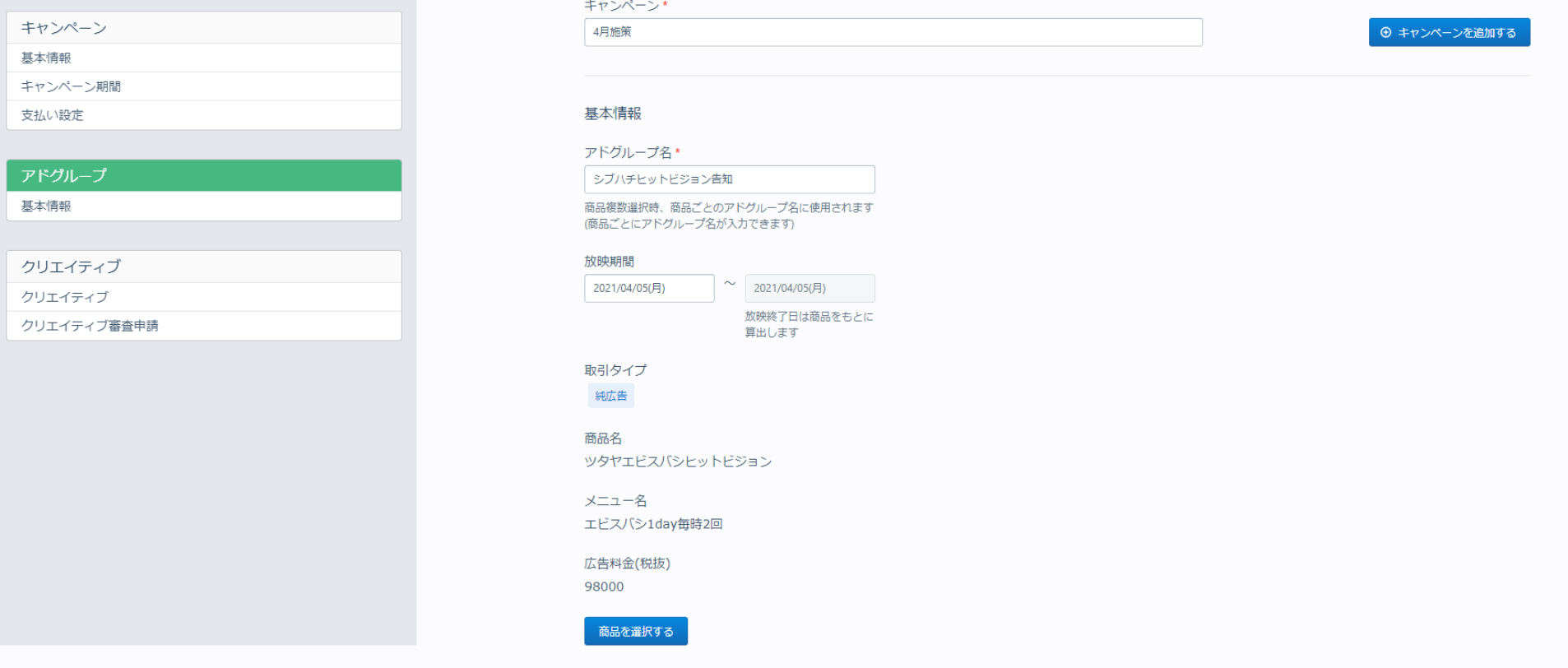

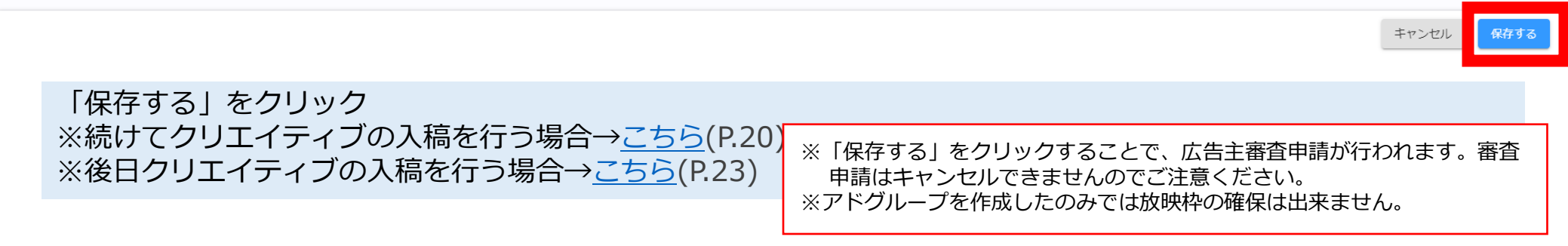

#### <span id="page-18-0"></span>**「クリエイティブ入稿」画面-1.1 ※アドグループ作成後そのままクリエイティブ入稿・選択を行う場合**

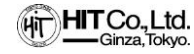

#### 78: ヒットテスト用代理店 > 67: テスト07 > クリエイティブ登録

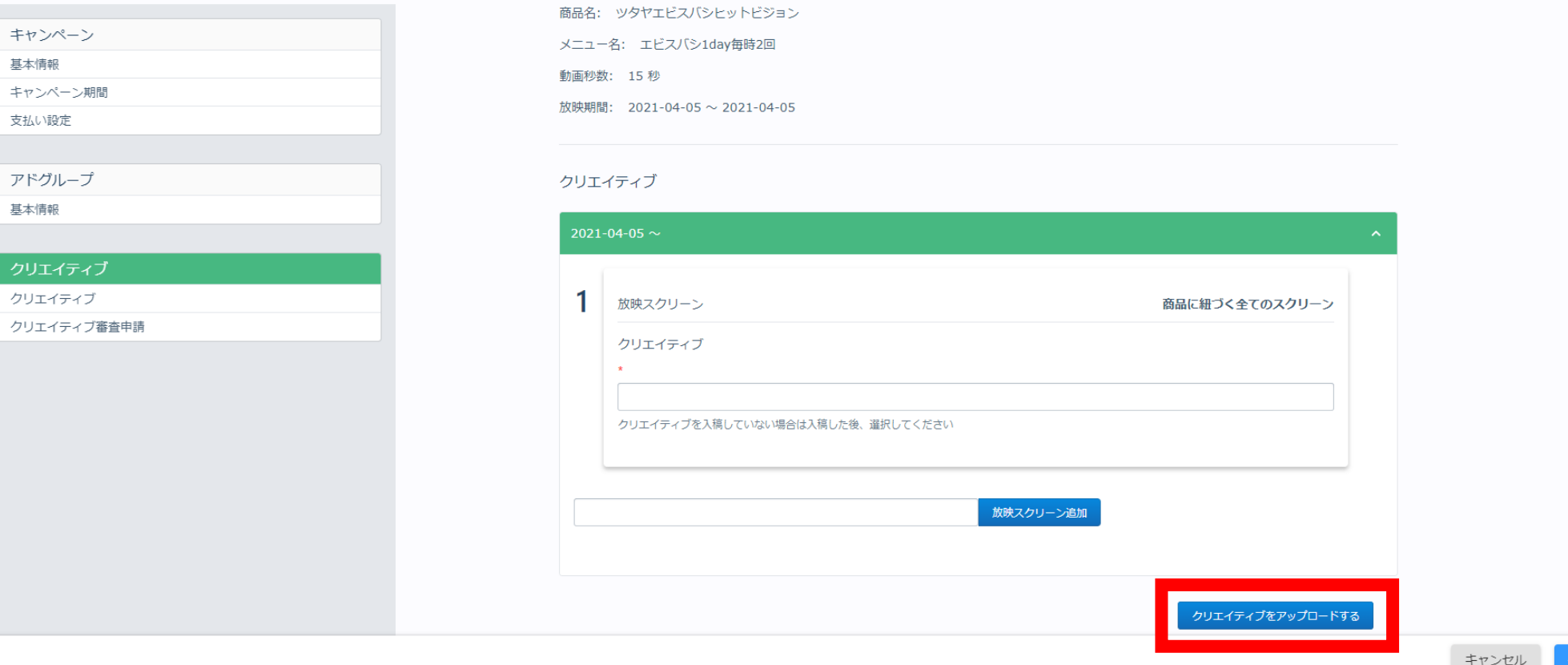

#### 「クリエイティブをアップロードする」ボタンをクリック

※後日クリエイティブを登録する場合は、「キャンセル」をクリック。 ※クリエイティブを登録しない状態でアドグループを購入(枠押さえ)することも可能です。

**Confidential © HIT CO.,LTD. 19**

**保存する** 

#### **「クリエイティブ入稿」画面-1.2 ※アドグループ作成後そのままクリエイティブ入稿・選択を行う場合**

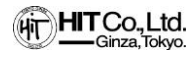

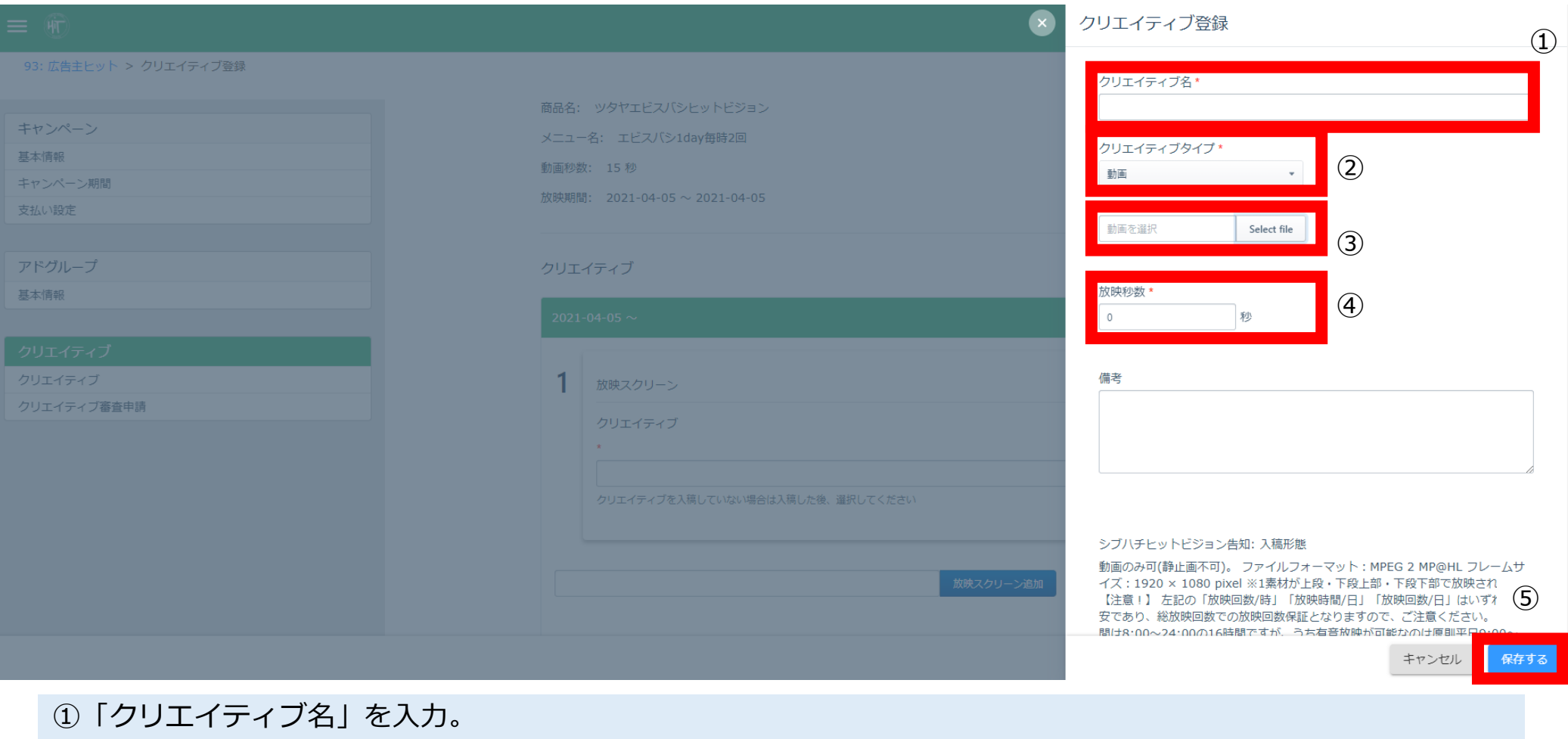

②クリエイティブタイプを「動画」に。

- ③アップロードする動画を選択。
- ④「放映秒数」を選択(15秒 or 6秒)。
- ⑤「保存する」をクリック。

**※システム上、ビジョンの入稿規定と異なるクリエイティブも入稿可能ですが、 ビジョン毎の入稿規定に準じたクリエイティブでない場合、次ページの「保 存する」を実行することができません。**

#### **「クリエイティブ入稿」画面-1.3 ※アドグループ作成後そのままクリエイティブ入稿・選択を行う場合**

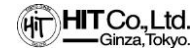

93: 広告主ヒット > クリエイティブ登録

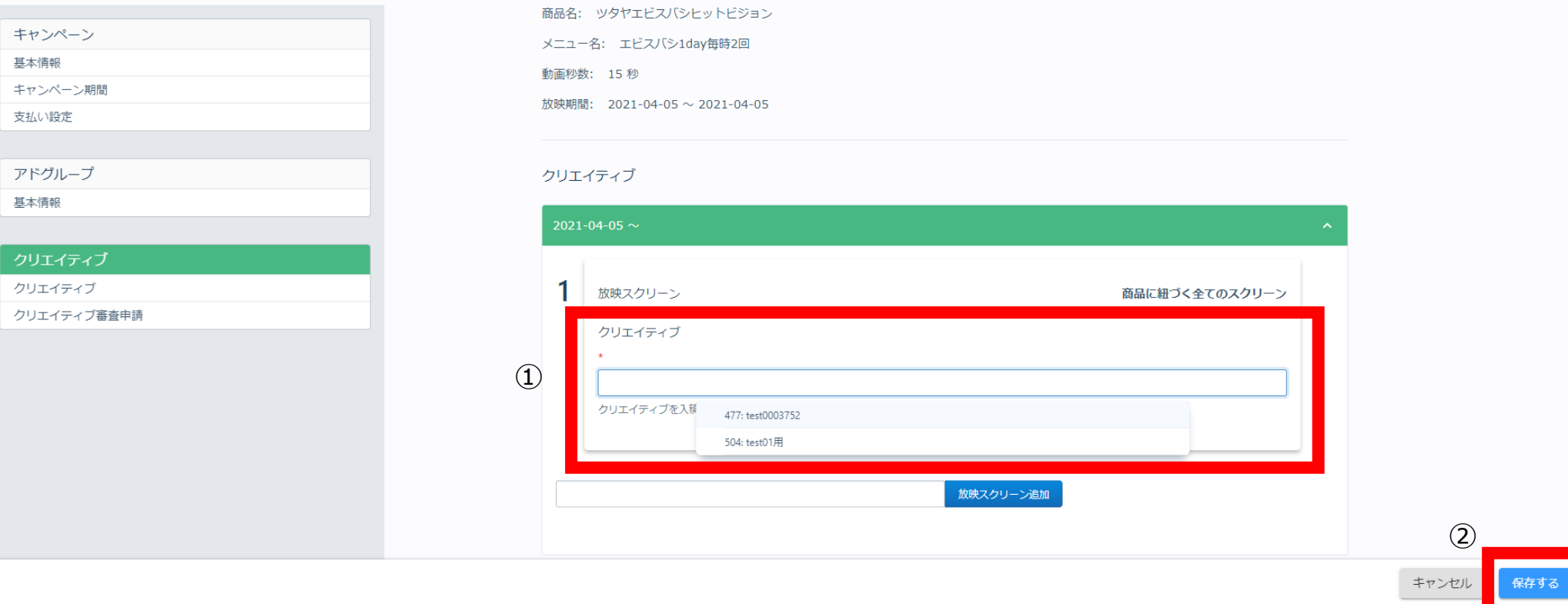

#### ①登録したクリエイティブを選択。 ※枠内をクリックすると登録済みのクリエイティブが表示されます。

②「保存する」をクリック。 ※「保存する」をクリックすることでクリエイティブ審査申請が行われます。 ※クリエイティブ審査のキャンセルはできませんが、クリエイティブの差替えは 可能です。

### <span id="page-21-0"></span>**「クリエイティブ入稿」画面-2.1 ※アドグループ作成後、後日クリエイティブ入稿・選択を行う場合**

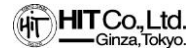

選択を解除する

 $\epsilon$ 

78: ヒットテスト用代理店 > 67: テスト07 > クリエイティブ登録  $\Omega$ アドグループ キャンペーン クリエイティブ Q 検索 → クリエイティブを入稿する 2件1-2 を表示 78: ヒットテスト用代理店 > 67: テスト07 > クリエイティブ登録  $\circled{2}$ アドグループ\* キャンペーン 基本情報 776: test01

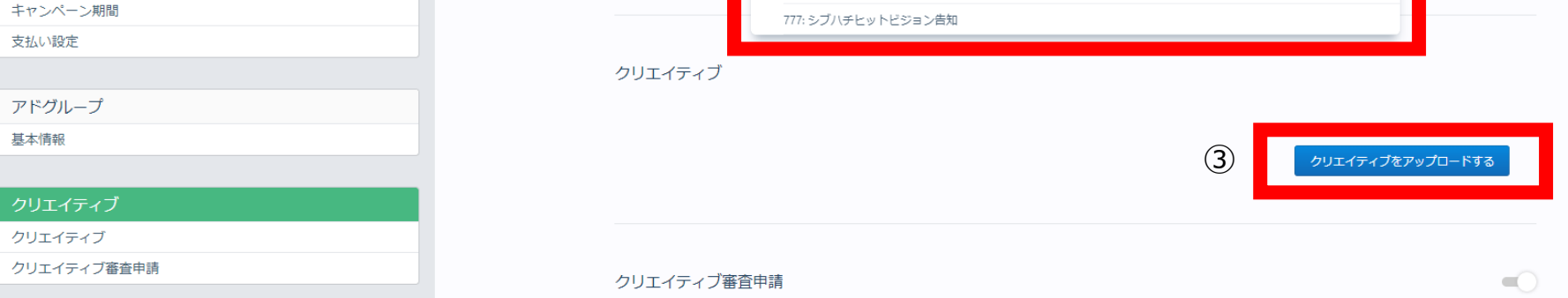

①広告主トップの「クリエイティブ」から「クリエイティブを入稿する」ボタンをクリック。 ②登録済みのアドグループを選択。 ※枠内をクリックすると登録済みのアドグループが表示されます。 ③「クリエイティブをアップロードする」をクリック。

### **「クリエイティブ入稿」画面-2.2 ※アドグループ作成後、後日クリエイティブ入稿・選択を行う場合**

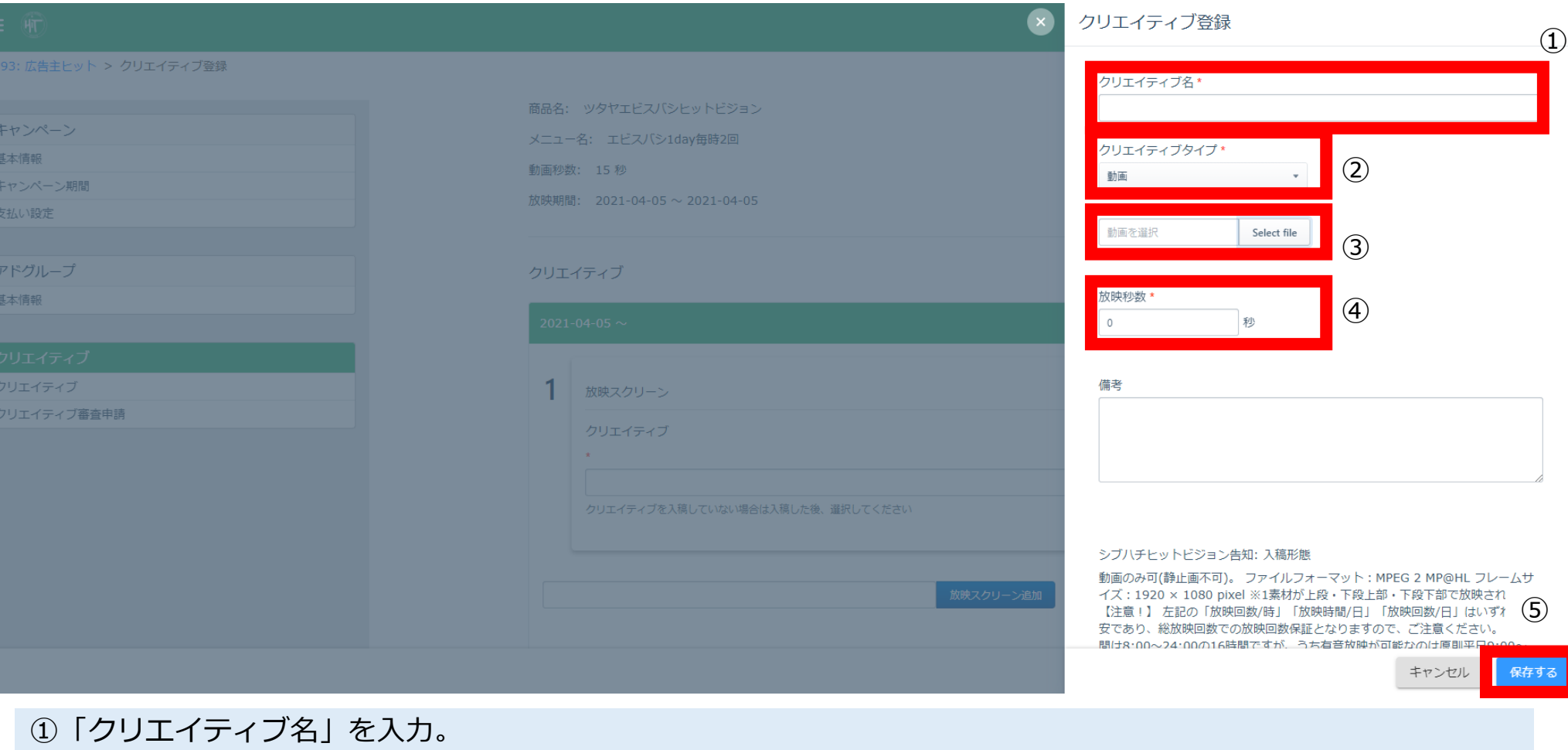

②クリエイティブタイプを「動画」に。

- ③アップロードする動画を選択。
- ④「放映秒数」を選択(15秒 or 6秒)。
- ⑤「保存する」をクリック。

**※システム上、ビジョンの入稿規定と異なるクリエイティブも入稿可能ですが、 ビジョン毎の入稿規定に準じたクリエイティブでない限り、次ページの「保 存する」を実行することができません。**

**Confidential © HIT CO.,LTD. 23**

**HIT Co., Ltd.**<br>Ginza, Tokyo.

#### **「クリエイティブ入稿」画面-2.3 ※アドグループ作成後、後日クリエイティブ入稿・選択を行う場合**

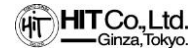

78: ヒットテスト用代理店 > 67: テスト07 > クリエイティブ登録

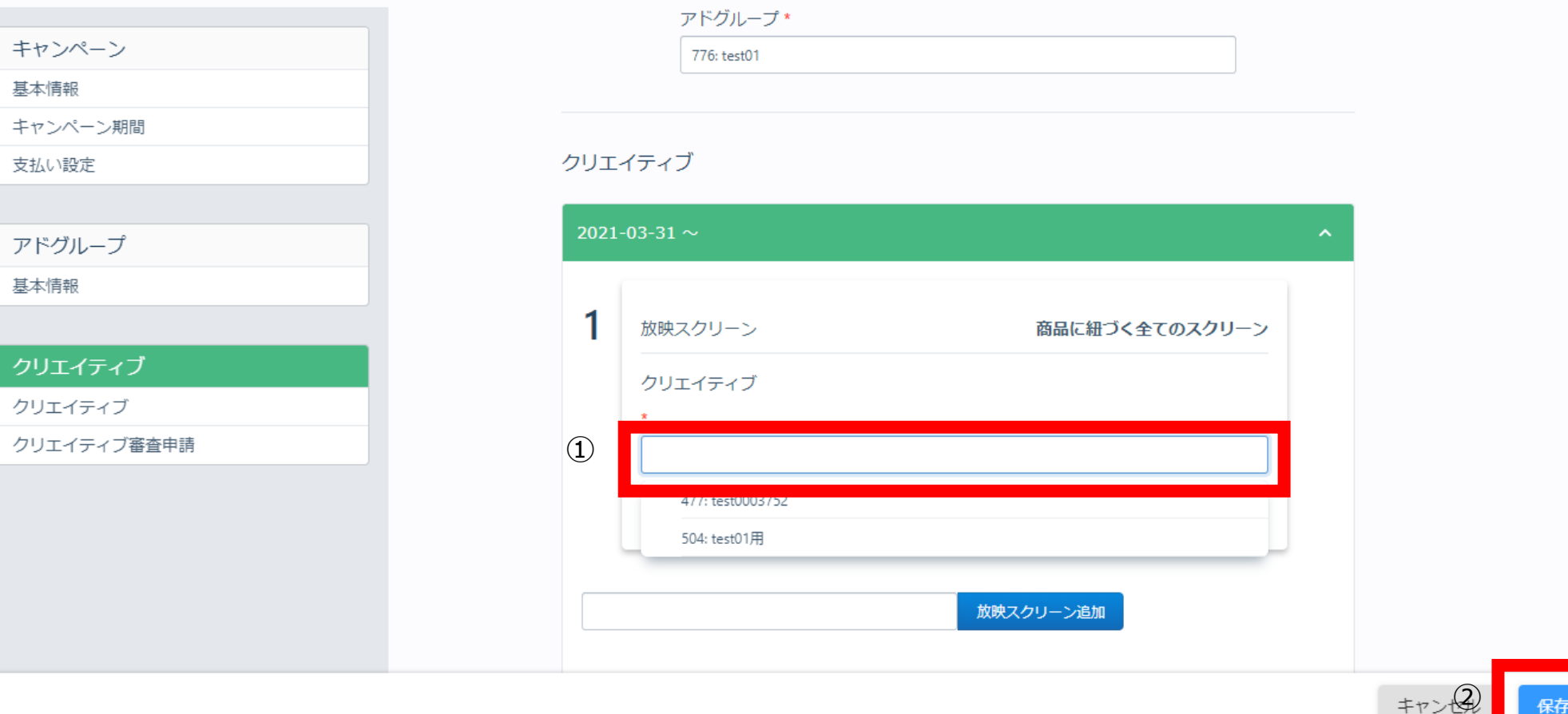

①登録したクリエイティブを選択 ※枠内をクリックすると登録済みのクリエイティブが表示されます

②「保存する」をクリック

※「保存する」をクリックすることでクリエイティブ審査申請が行われます。 ※クリエイティブ審査のキャンセルはできませんが、クリエイティブの差替えは可能です。

### <span id="page-24-0"></span>**「クリエイティブ入稿」画面-3.1 2サイズ入稿が必要な場合(首都高速D・新御堂筋D)**

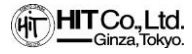

#### 78: ヒットテスト用代理店 > 67: テスト07 > クリエイティブ登録

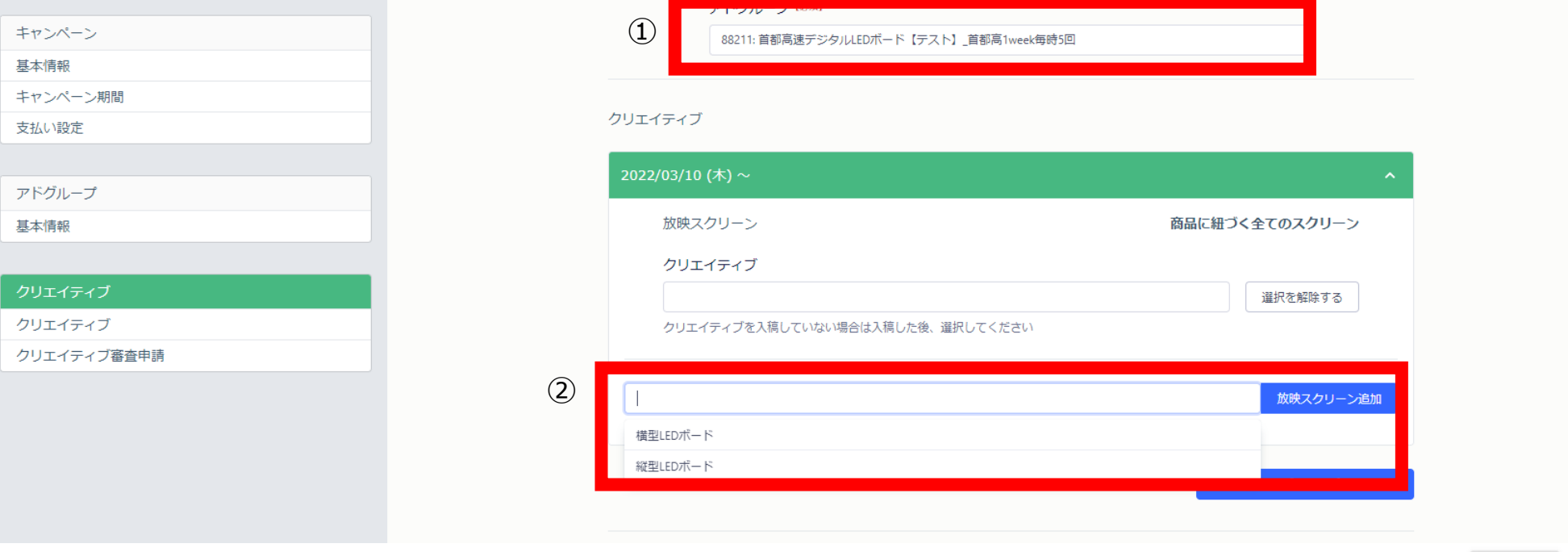

①アドグループを選択 ※アドグループ作成後そのまま入稿を行う場合は不要です。

②**縦型LEDボードを選択**し、「配信スクリーン追加」をクリック

※横型LEDボードを選択することも可能です。その場合、次ページの手順が異なります。

保存する

キャンセル

### **「クリエイティブ入稿」画面-3.2 2サイズ入稿が必要な場合(首都高速D・新御堂筋D)**

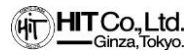

#### 78: ヒットテスト用代理店 > 67: テスト07 > クリエイティブ登録

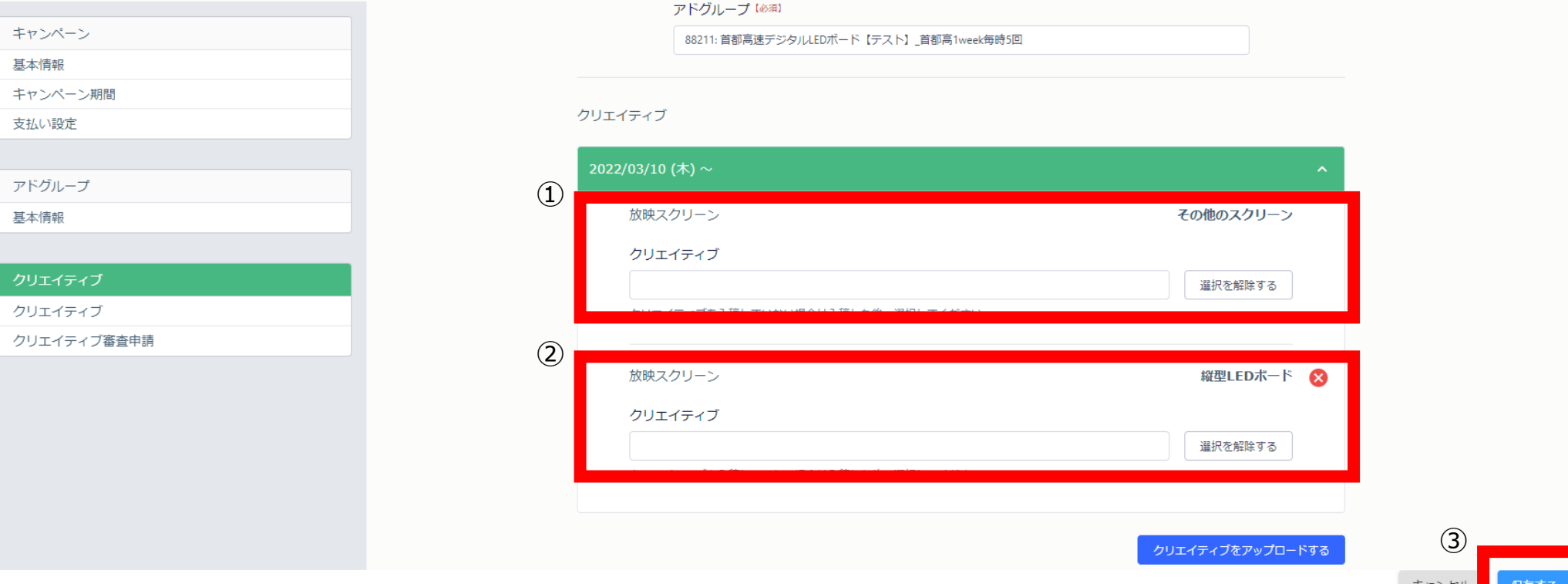

- ①「その他のスクリーン」に横型のクリエイティブを紐づけ
- ②「縦型LEDボード」に縦型のクリエイティブを紐づけ

③「保存する」をクリック

※前ページで「横型LEDボード」を選択した場合は、横型のクリエイティブを紐づけてください。 紐づけるクリエイティブが異なっていた場合は、「保存する」押下後にエラーメッセージが表示されます

# <span id="page-26-0"></span>**「クリエイティブ」を差し替える場合**

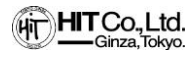

#### 78: ヒットテスト用代理店 > 67: テスト07 > クリエイティブ登録

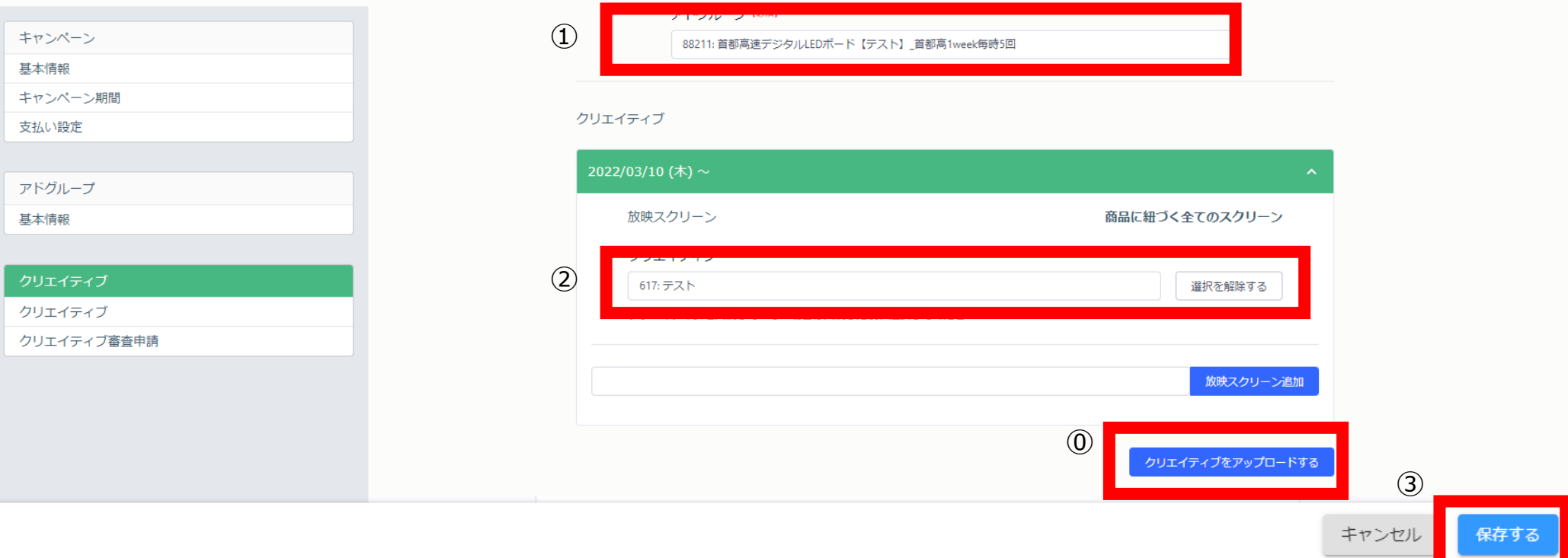

#### ⓪「クリエイティブをアップロード」より、差し替えたいクリエイティブをアップロード

#### ①クリエイティブを差替えたいアドグループを選択

- ②「選択を解除する」をクリックし、差し替えたいクリエイティブを選択
- ③「保存する」をクリック

<span id="page-27-0"></span>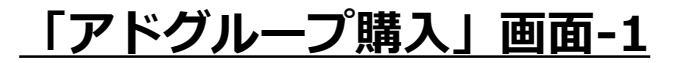

78: ヒットテスト用代理店 > 代理店トップ

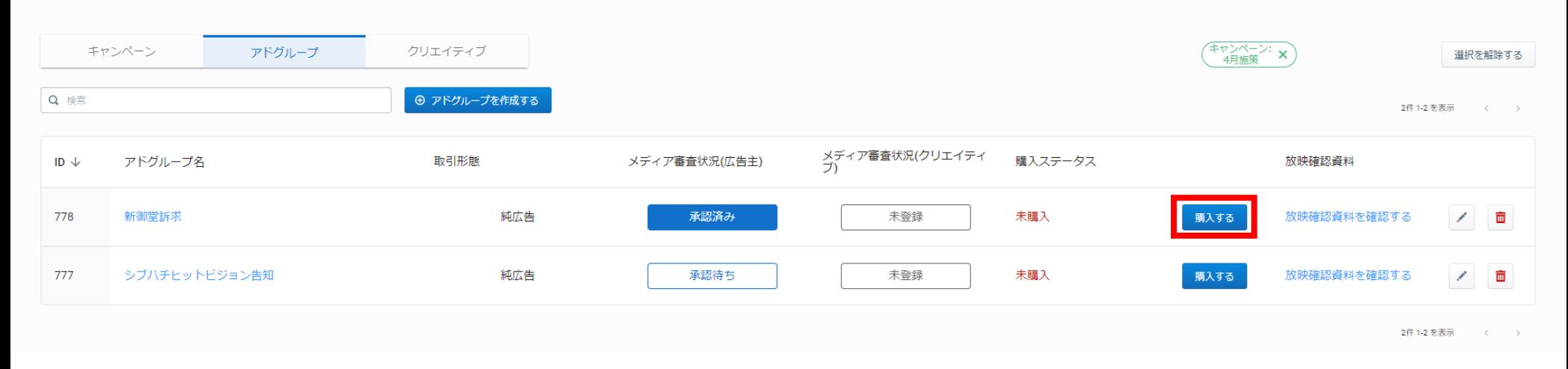

#### アドグループ一覧より、「購入する」をクリック

# **「アドグループ購入」画面-2**

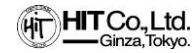

#### 93: 広告主ヒット > 広告主トップ

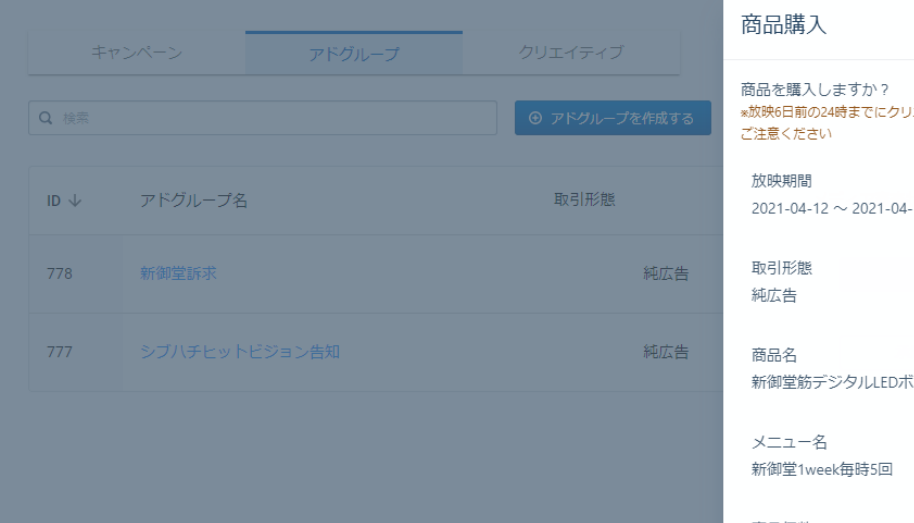

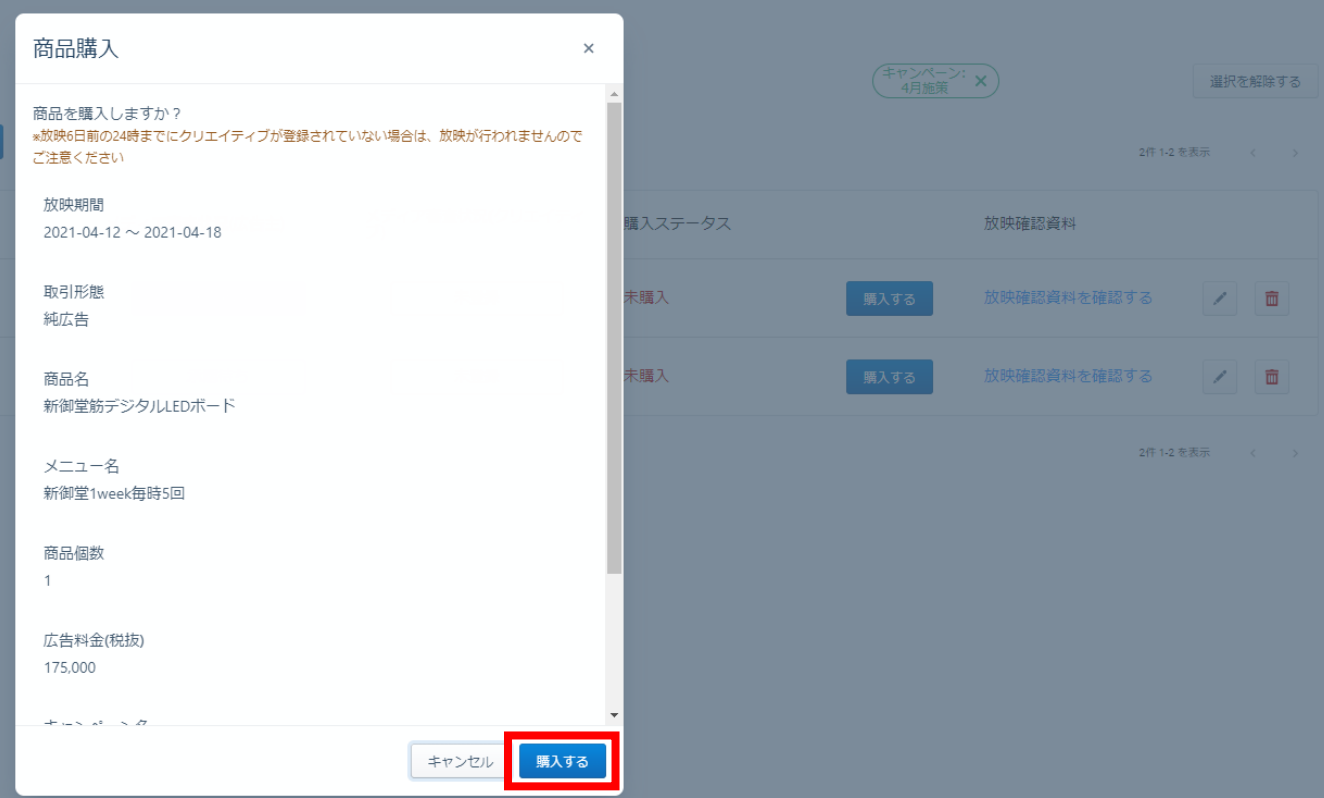

#### ポップアップ内容を確認し「購入する」をクリック

※購入ステータスを「購入済み」とすることで放映枠が確保されます。 ※「購入する」ボタン押下後のキャンセルは、放映の5営業日前17時までに営業担当へお知らせください。

<span id="page-29-0"></span>**入稿規定**

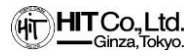

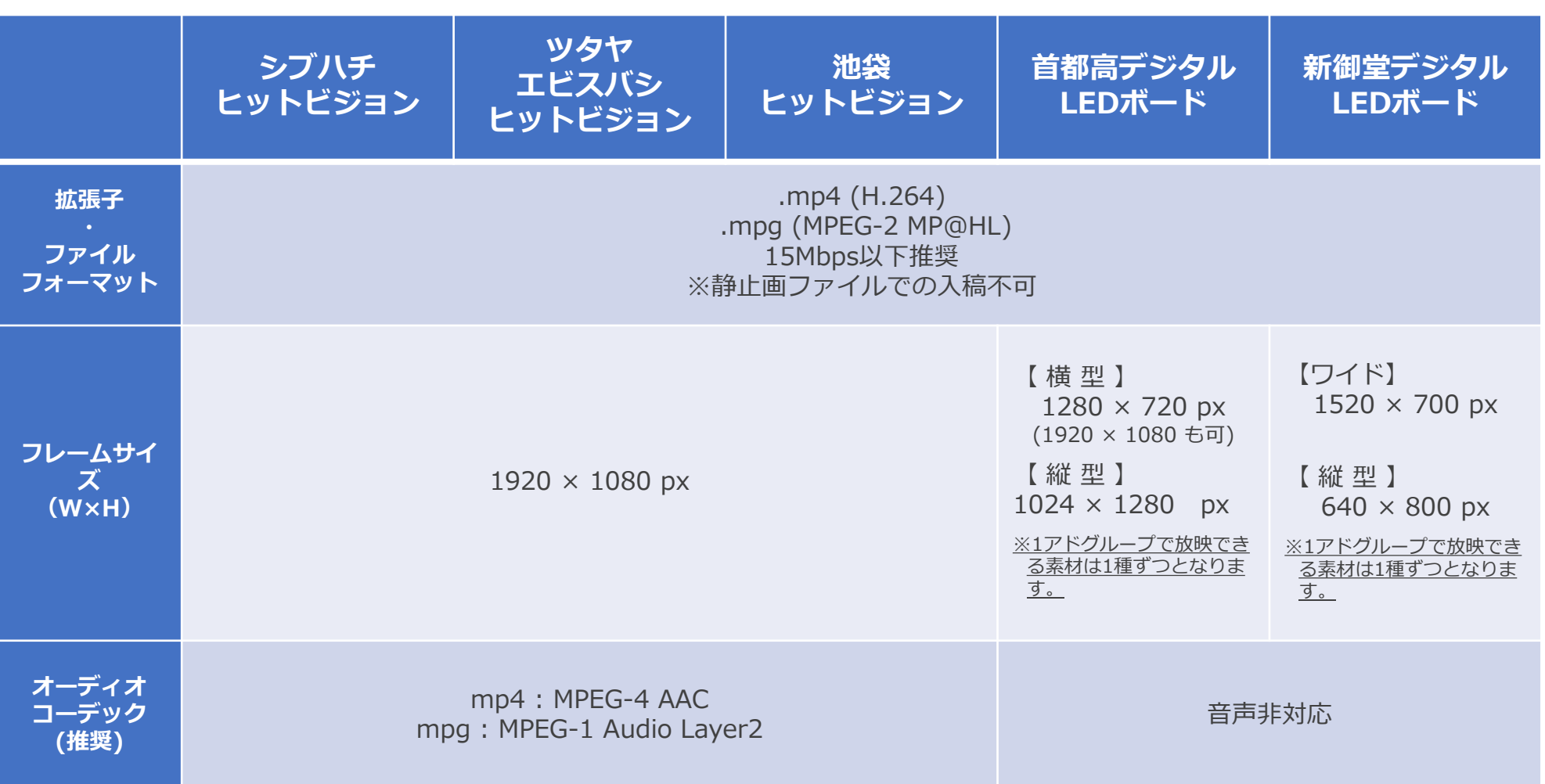

本入稿規定はHIT-DSPから入稿を行う場合のみに適用される規定です。

HIT-DSPを用いずに、ヒットの運営するビジョンを利用する際の入稿規定とは異なりますので、ご注意ください。

<span id="page-30-0"></span>**ご注意事項**

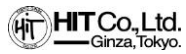

# **■ビジョン不具合時の対応について**

万が一ビジョンに不具合が発生し、正常な放映ができなかった場合、正常放映できなかった 回数と同等の回数の補填放映を不具合解消後に行います。 原則として、補填放映の日付や時間の指定についてはご対応いたしかねます。

# **■放映完了後の報告について**

HIT-DSPよりお申込みいただいた放映分に関しましては、基本的に完了モニターのご提出を いたしません。放映完了報告書をご希望の方へはご用意いたします。 ※完了モニターをご希望の場合は別途ご相談ください。

# ■購入後のキャンセルについ**て**

放映の5営業日前17時までにご連絡いただけましたら、購入済みの商品でも放映のキャンセ ルが可能です。営業担当にご連絡ください。

# **■放映素材のレギュレーションについて**

HIT-DSPプランと通常プランでは、それぞれ入稿規定が異なります。HIT-DSPプランをご利 用の場合は、必ず前ページの入稿規定をご確認ください。

※<https://www.hit-ad.co.jp/hit-dsp.html>の「よくあるご質問」もあわせてご確認くだ さい。